# Installation Guide **LANCOM vFirewall**

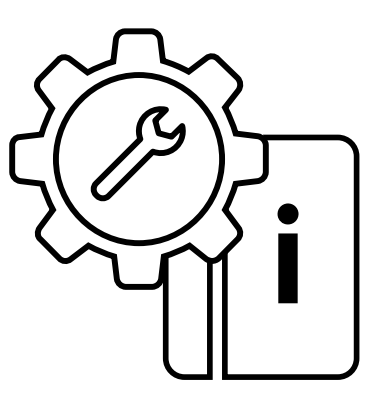

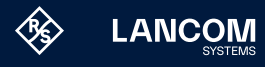

## Copyright

© 2024 LANCOM Systems GmbH, Würselen (Germany). Alle Rechte vorbehalten.

Alle Angaben in dieser Dokumentation sind nach sorgfältiger Prüfung zusammengestellt worden, gelten jedoch nicht als Zusicherung von Produkteigenschaften. LANCOM Systems haftet ausschließlich in dem Umfang, der in den Verkaufs- und Lieferbedingungen festgelegt ist. Weitergabe und Vervielfältigung der zu diesem Produkt gehörenden Dokumentation und Software und die Verwendung ihres Inhalts sind nur mit schriftlicher Erlaubnis von LANCOM Systems gestattet. Änderungen, die dem technischen Fortschritt dienen, bleiben vorbehalten.

Windows® und Microsoft® sind eingetragene Marken von Microsoft, Corp. LANCOM, LANCOM Systems, LCOS, LANcommunity und Hyper Integration sind eingetragene Marken. Alle anderen verwendeten Namen und Bezeichnungen können Marken oder eingetragene Marken ihrer jeweiligen Eigentümer sein. Dieses Dokument enthält zukunftsbezogene Aussagen zu Produkten und Produkteigenschaften. LANCOM Systems behält sich vor, diese jederzeit ohne Angaben von Gründen zu ändern. Keine Gewähr für technische Ungenauigkeiten und / oder Auslassungen. Produkte von LANCOM Systems enthalten Software, die vom "OpenSSL Project" für die Verwendung im "OpenSSL Toolkit" entwickelt wurde (http:// www.openssl.org/).

Produkte von LANCOM Systems enthalten kryptographische Software, die von Eric Young (eay@cryptsoft.com) geschrieben wurde.

Produkte von LANCOM Systems enthalten Software, die von der NetBSD Foundation, Inc. und ihren Mitarbeitern entwickelt wurde.

Produkte von LANCOM Systems enthalten das LZMA SDK, das von Igor Pavlov entwickelt wurde.

Das Produkt enthält separate Komponenten, die als sogenannte Open Source Software eigenen Lizenzen, insbesondere der General Public License (GPL), unterliegen. Sofern die jeweilige Lizenz dies verlangt, werden Quelldateien zu den betroffenen Software-Komponenten auf Anfrage bereitgestellt. Wenden Sie sich hierzu via E-Mail an gpl@lancom.de.

LANCOM Systems GmbH A Rohde & Schwarz Company Adenauerstr. 20/B2 52146 Würselen | Deutschland

[www.lancom-systems.de](https://www.lancom-systems.de) Würselen, 01/2024

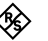

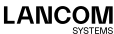

## Einleitung

Vielen Dank für den Erwerb einer LANCOM vFirewall. Die LANCOM vFirewall ist eine software-basierte Unified Threat Management (UTM) Firewall, die in einer virtuellen Umgebung betrieben wird. Dabei bietet sie den gleichen Funktionsumfang wie eine reale appliance-basierte LANCOM R&S®Unified Firewall. In diesem Installation Guide wird die Inbetriebnahme der LANCOM vFirewall unter VMware ESXi-Server, Oracle Virtual Box sowie Microsoft Hyper-V Server beschrieben.

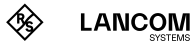

## Die Installation der LANCOM vFirewall auf einem VMware ESXi-Server

Im Folgenden werden die Voraussetzungen und einzelnen Schritte zur erfolgreichen Installation der LANCOM vFirewall in einem VMware ESXi-Server erläutert.

## vFirewall-Dateien

Die folgenden Dateien sind für die LANCOM vFirewall im myLANCOM Firewall-Lizenzportal erhältlich:

→ ISO-Image-Datei

## Voraussetzungen

Folgende Voraussetzungen müssen für die erfolgreiche Installation der LANCOM vFirewall in einem VMware ESXi-Server gegeben sein

- → Die Software der LANCOM vFirewall muss als ISO-Image-Datei vorliegen.
- → Die VMware ESXI version ESXI 6.0.0 (VM version 11) oder höher muss auf einem Server mit Intel Prozessor installiert sein.

Die virtuelle Maschine muss folgende Minimalvoraussetzungen erfüllen

- → 1 x86 CPU (64 bit) Prozessor
- $\rightarrow$  4 GB RAM
- → 30 GB freier Festplattenspeicher
- → 2 Netzwerkschnittstellen

## Erstellen und Konfigurieren der LANCOM vFirewall auf einem VMware ESXI-Server

Im Folgenden werden die verschiedenen Schritte beschrieben, die notwendig sind, um die LANCOM vFirewall auf einem VMware ESXi-Server in Betrieb zu nehmen.

Starten Sie VMware ESXi, melden Sie sich an und erstellen Sie eine neue virtuelle Maschine.

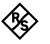

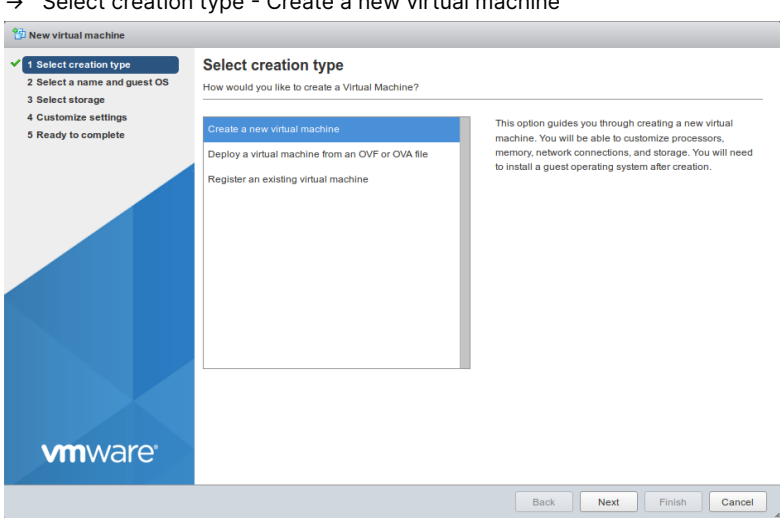

#### → Select creation type - Create a new virtual machine

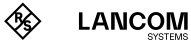

#### Vergeben Sie einen Namen für die virtuelle Maschine

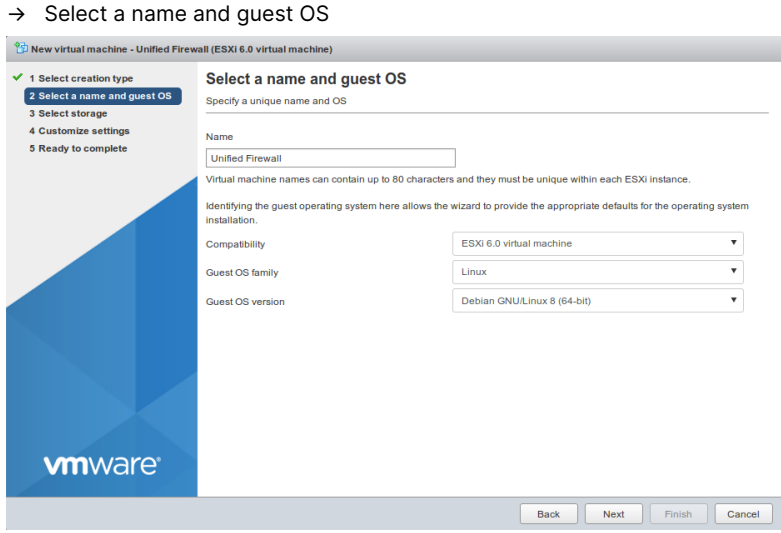

Im gezeigten Beispiel wurde der Name "Unified Firewall" gewählt. Darüber hinaus konfigurieren Sie

- → Compability: ESXI 6.0 virtual machine
- → Guest OS family: Linux
- → Guest OS version: Debian Linux 8 (64 bit)

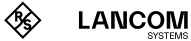

#### Wählen Sie den Speicherort für die virtuelle Maschine aus.

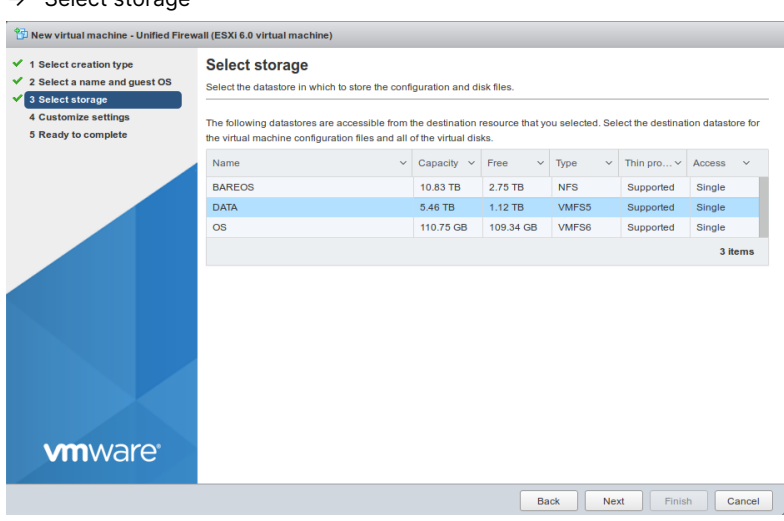

### → Select storage

### Passen Sie die Einstellungen an.

### → Customize settings

#### New virtual machine - Unified Firewall (ESXi 6.0 virtual machine)

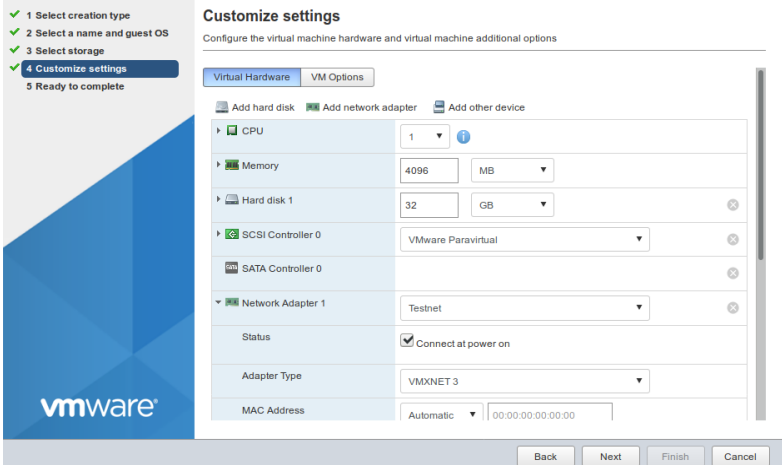

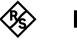

Konfigurieren Sie nun wie folgt:

- → CPU: mindestens 1
- → Memory: mindestens 4096 MB
- → Hard disk 1: mindestens 32 GB
- → Adapter Type: **VMXNET 3**

Wählen Sie die ISO-Image-Datei über die "Browse"-Schaltfläche.

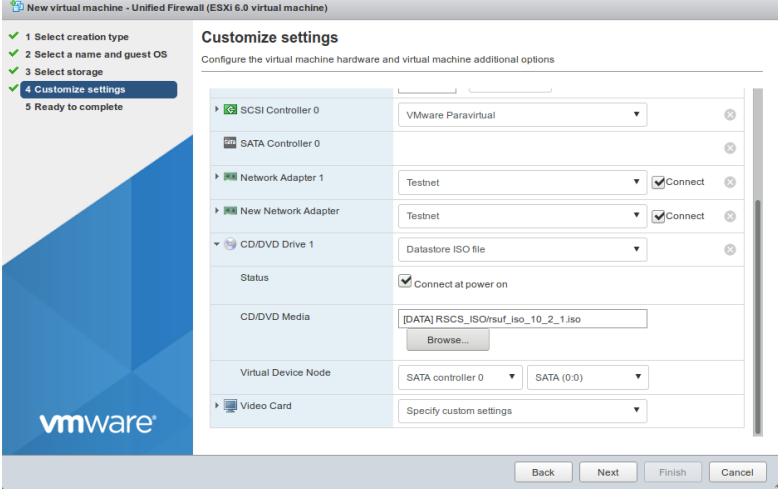

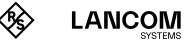

### Überprüfen Sie Ihre Konfiguration.

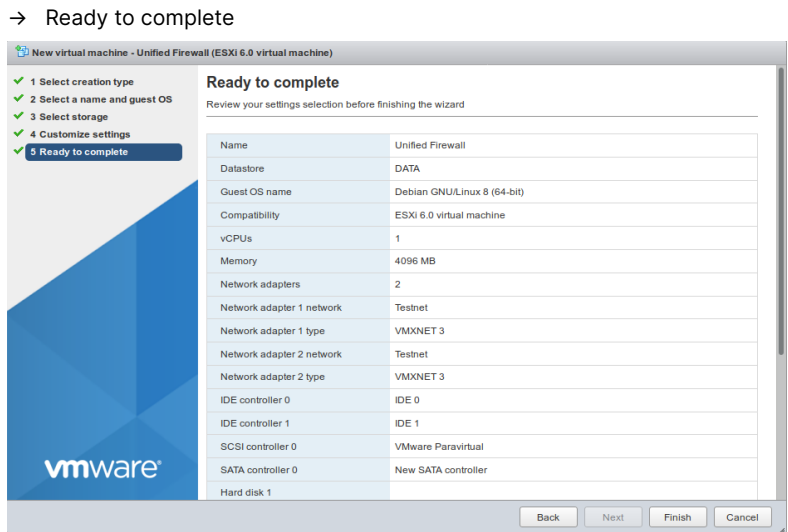

Bestätigen Sie die überprüfte Konfiguration mit der "Finish"-Schaltfläche. Anschließend sehen Sie Ihre virtuellen Maschinen.

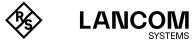

## Start der LANCOM vFirewall auf einem VMware ESXi-Server

Geben Sie im Suchfeld den Namen, beispielsweise "Unified Firewall", ein.

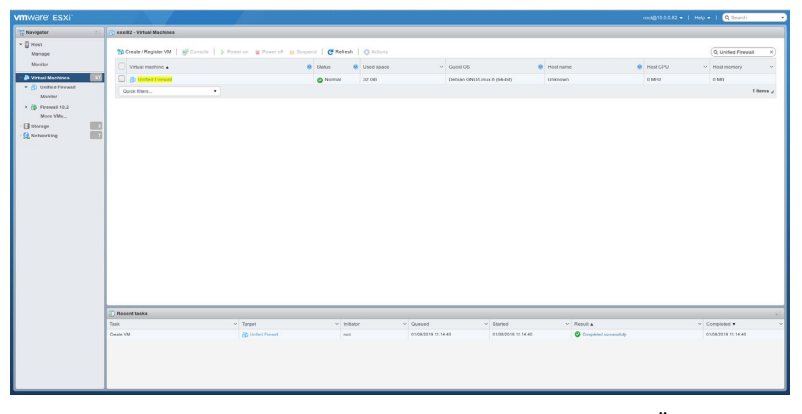

Nach der Auswahl von "Unified Firewall" sehen Sie die folgende Übersicht:

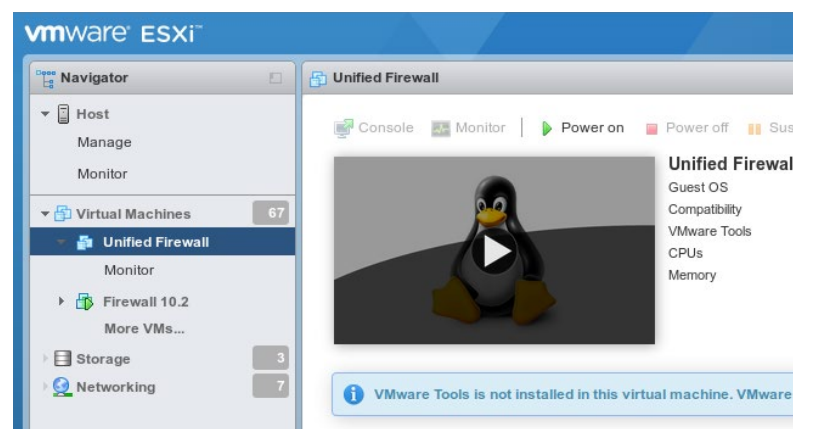

Wählen Sie "Power on" in der oberen Menüleiste.

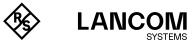

Wählen Sie "Console" in der oberen Menüleiste, und im dann erscheinenden Fenster "Open browser console".

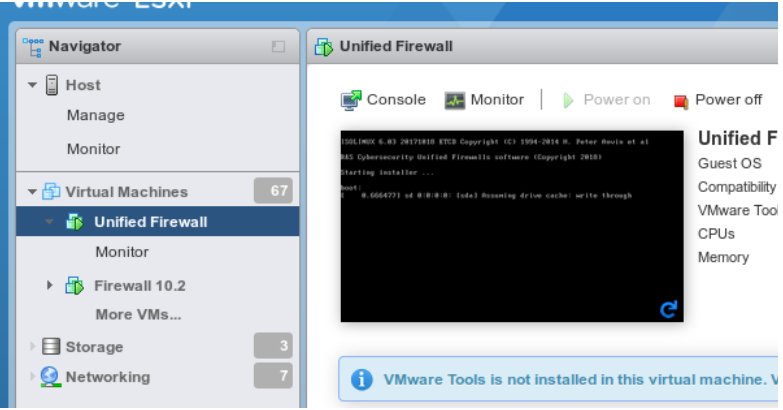

Die weiterführende Konfiguration der LANCOM vFirewall über die Konsole wird im Kapitel "Die abschließende Installation der LANCOM vFirewall auf der [Konsole" auf Seite 39](#page-39-0) beschrieben.

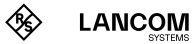

## Die Installation der LANCOM vFirewall in Oracle VirtualBox

## vFirewall-Dateien

Die folgenden Dateien sind für die LANCOM vFirewall im myLANCOM Firewall-Lizenzportal erhältlich:

→ ISO-Image-Datei

## Voraussetzungen

Folgende Voraussetzungen müssen für die erfolgreiche Installation der LANCOM vFirewall in einem Oracle VM VirtualBox Manager gegeben sein:

- → Die Software der LANCOM vFirewall muss als ISO-Image-Datei vorliegen
- → Oracle VM VirtualBox Manager 5.0 oder höher muss auf einem Server mit Intel Prozessor installiert sein

Die virtuelle Maschine muss folgende Minimalvoraussetzungen erfüllen:

- → 1 x86 CPU (64 bit) Prozessor
- $\rightarrow$  4 GB RAM
- → 30 GB freier Festplattenspeicher
- → 2 Netzwerkschnittstellen

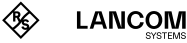

## Erstellen und Konfigurieren der LANCOM vFirewall im Oracle VirtualBox Manager

Im Folgenden werden die verschiedenen Schritte beschrieben, die notwendig sind, um die LANCOM vFirewall im Oracle Virtual Box Manager in Betrieb zu nehmen.

Starten Sie den Oracle VM Virtual Box Manager und wählen Sie die "New"-Schaltfläche in der oberen Menüleiste, um eine neue virtuelle Maschine zu erzeugen.

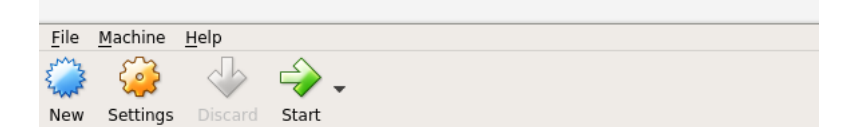

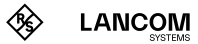

Im nun erscheinenden Fenster "Name and operating system" vergeben Sie einen Namen für die virtuelle Maschine.

Im gezeigten Beispiel wurde der Name "Unified Firewall" gewählt.

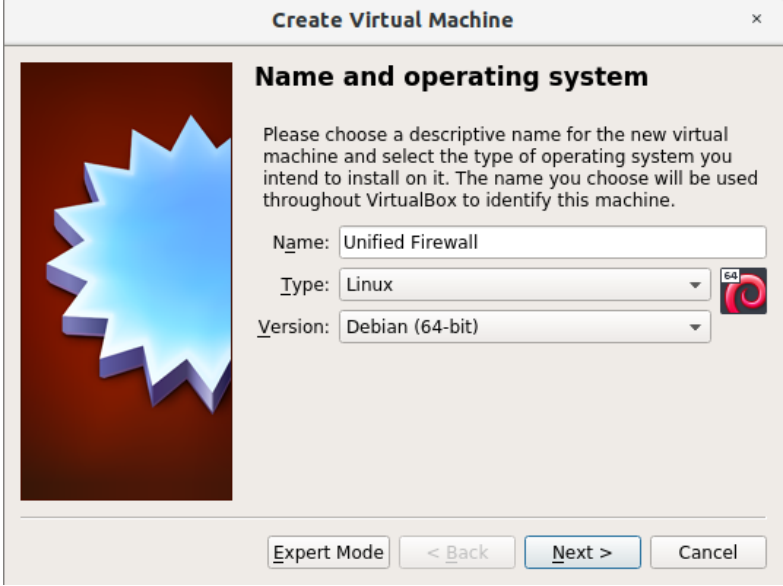

Darüber hinaus konfigurieren Sie

- → Type: Linux
- → Version: Debian (64-bit)

Klicken Sie auf "Next".

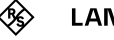

Im Fenster "Memory size" konfigurieren Sie den zu reservierenden Speicher für die virtuelle Maschine.

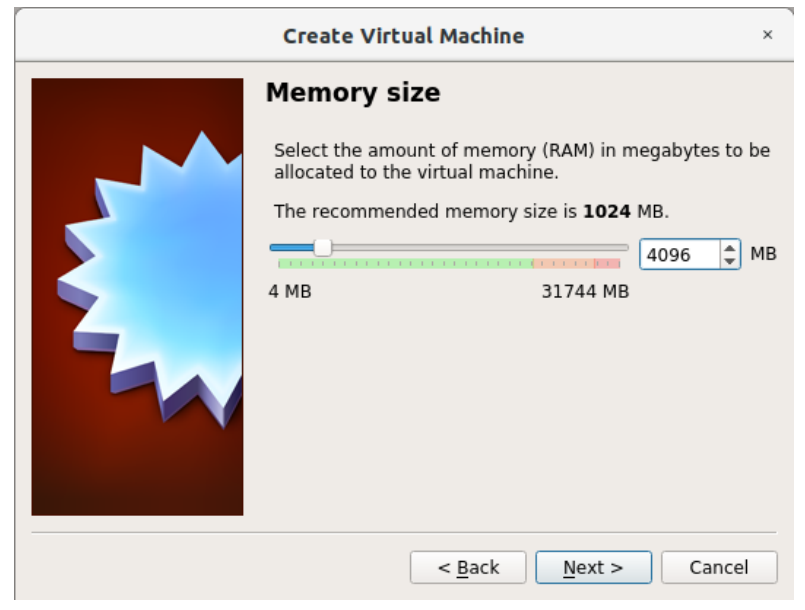

Wählen Sie hier 4096 MB für volles UTM als Minimum und bestätigen Sie mit "Next".

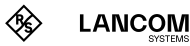

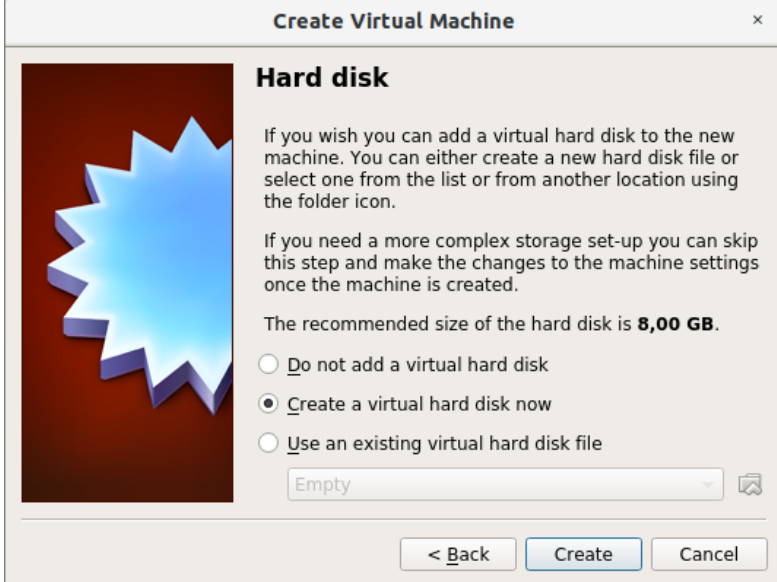

Im Fenster "Hard disk" kofigurieren Sie die virtuelle Festplatte.

Wählen Sie "Create a virtual hard disk now" und bestätigen Sie mit "Create".

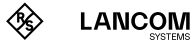

Im nächsten Schritt "Hard disk file type" legen Sie den Dateityp der virtuellen Festplatte fest.

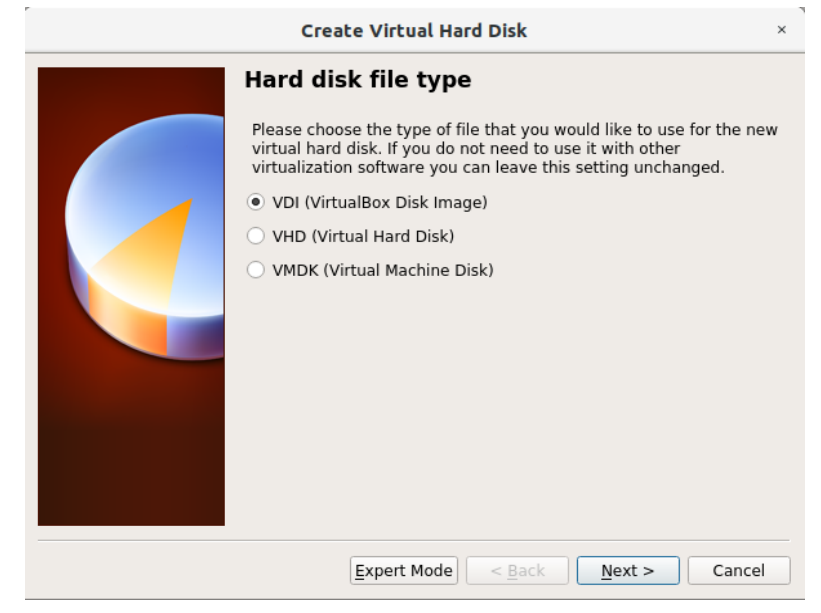

Wählen Sie "VDI (Virtual Box Disk Image)" und bestätigen Sie mit "Next".

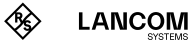

Legen Sie im nächsten Fenster "Storage on physical hard disk" fest, dass der Speicherplatz der virtuellen Festplatte bei Bedarf dynamisch angepasst werden soll.

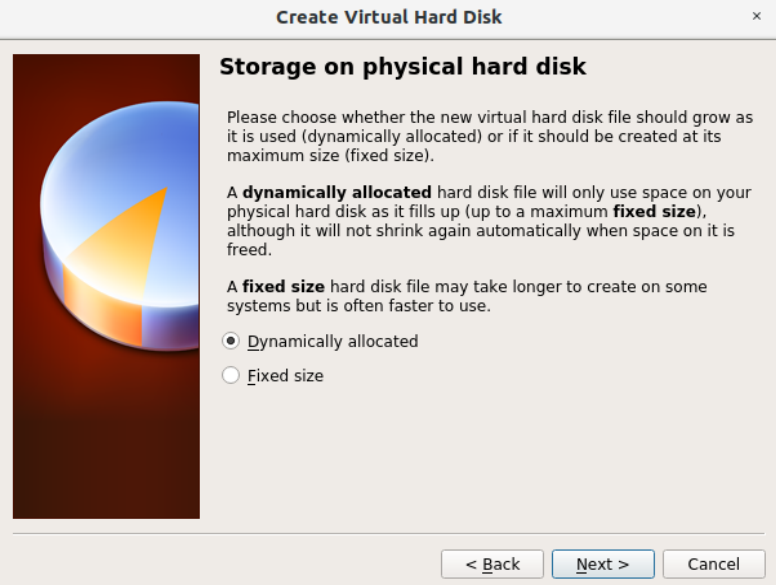

Wählen Sie "Dynamically allocated" und bestätigen Sie mit "Next".

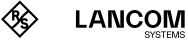

r.

Im nächsten Schritt "File location and size" konfigurieren Sie den Namen der virtuellen Festplatte, deren Ablageort und die minimale Größe.

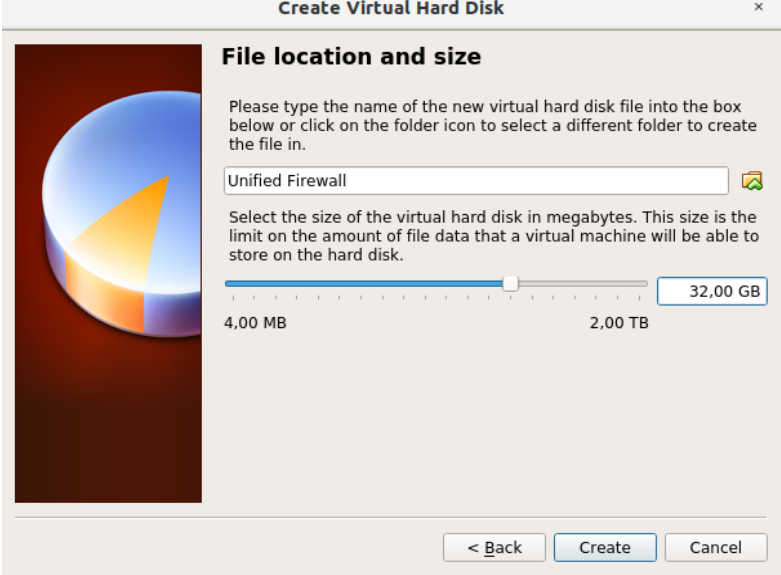

Wählen Sie eine minimale Größe von 32 GB und klicken Sie auf "Create".

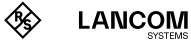

Im Hauptfenster des Oracle VM Virtual Box Managers erscheint daraufhin der Eintrag für Ihre soeben erstellte virtuelle Maschine.

Selektieren Sie die virtuelle Maschine durch einfachen Klick und wählen Sie "Settings" in der oberen Menüleiste.

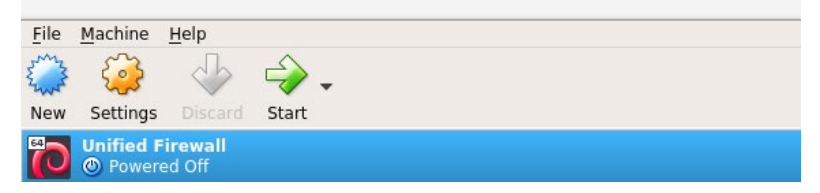

Kontrollieren Sie im Abschnitt "System" die Einstellungen im Reiter "Motherboard" und passen Sie diese ggf. wie im folgenden Screenshot dargestellt an.

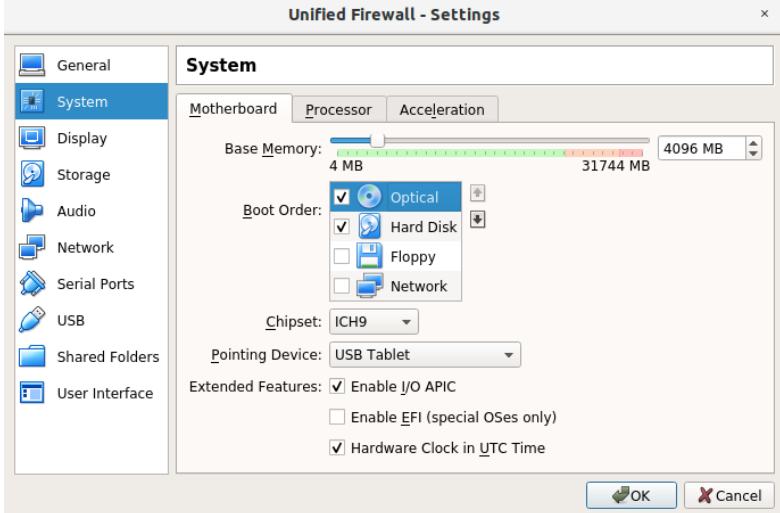

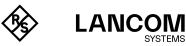

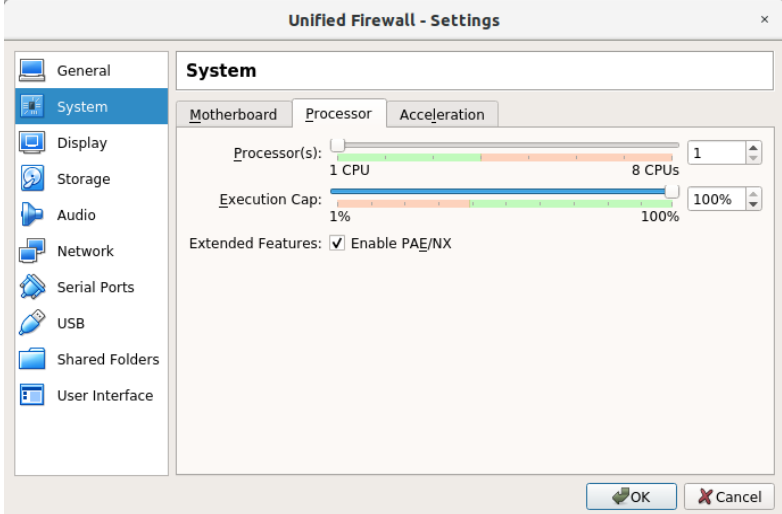

Aktivieren Sie im Reiter "Processor" die Option "Enable PAE/NX".

Wechseln Sie links im Menü zum Eintrag "Storage" und wählen Sie unter "Attributes" mit einem Klick auf das Disk-Symbol "Virtual optical disk file".

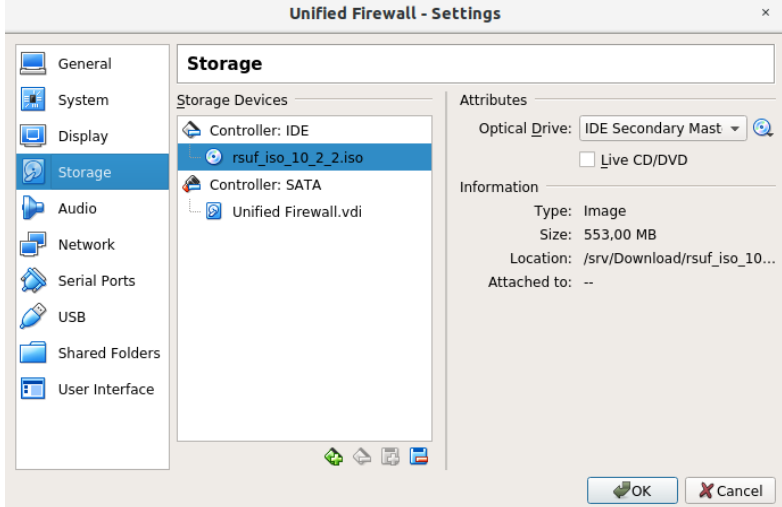

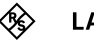

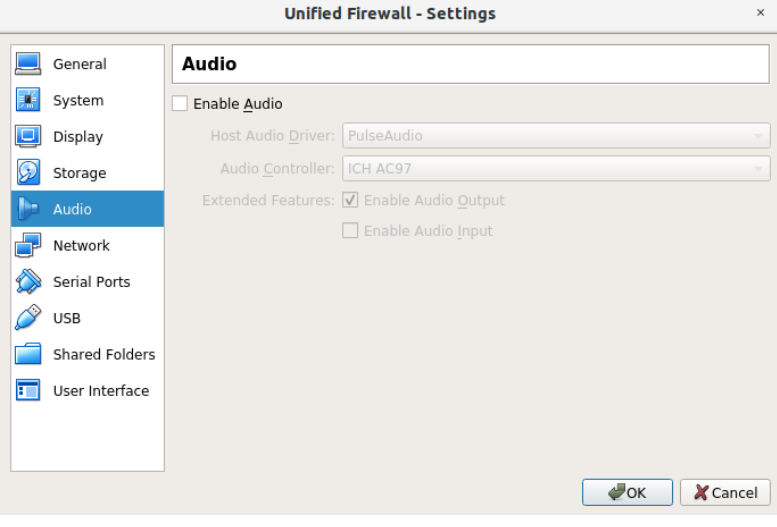

Im Menü "Audio" entfernen Sie den Haken bei "Enable Audio".

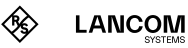

Im Menü "Network" aktivieren Sie "Enable Network Adapter" und konfigurieren wie folgt:

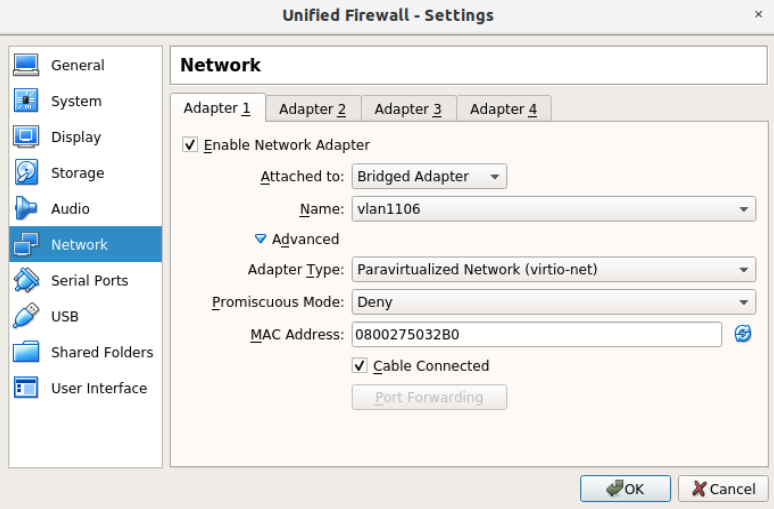

- → Attached to: Benutzerspezifisch, z.B. "Bridged Adapter"
- → Name: Benutzerspezifisch; falls "Bridged Adapter" ausgewählt wurde, wählen Sie hier das entsprechende Interface.
- → Adapter Type: Paravirtualized Network (virtio-net)
- → Promiscous Mode: Deny
- → Cable Connected: enabled

Die MAC-Adresse wird automatisch ermittelt und eingetragen.

Im Reiter "Adapter 2" wählen Sie einen von Adapter 1 abweichenden Namen für "Attached to". Die restlichen Einträge werden identisch konfiguriert.

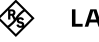

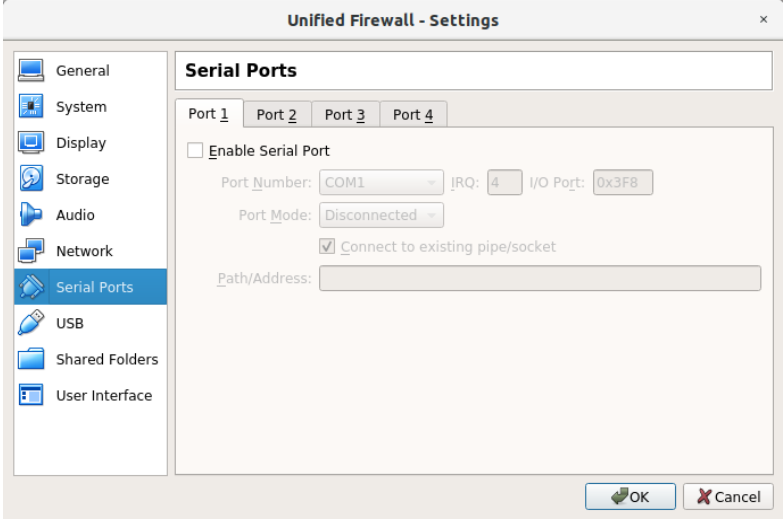

Im Menü "Serial Ports" deaktivieren Sie sämtliche seriellen Schnittstellen.

In den Menüs "USB", "Shared Folders" und "User Interface" verwenden Sie die voreingestellten Standard-Werte.

Klicken Sie zum Abschluss der Konfiguration "OK", um die angepassten Einstellungen zu übernehmen.

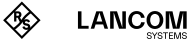

## Start der LANCOM vFirewall im Oracle VirtualBox Manager

Starten Sie im Oracle VM Virtual Box Manager die virtuelle Maschine mit einem Klick auf den grünen "Start"-Pfeil.

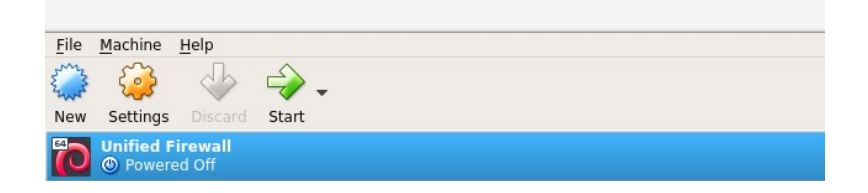

Die weiterführende Konfiguration der LANCOM vFirewall über die Konsole wird im Kapitel "Die abschließende Installation der LANCOM vFirewall auf der [Konsole" auf Seite 39](#page-39-0) beschrieben.

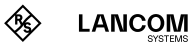

## Die Installation der LANCOM vFirewall in Microsoft Hyper-V

Im Folgenden werden die Voraussetzungen und einzelnen Schritte zur erfolgreichen Installation der LANCOM vFirewall in Microsoft Hyper-V erläutert.

## vFirewall-Dateien

Die folgenden Dateien sind für die LANCOM vFirewall im myLANCOM Firewall-Lizenzportal erhältlich:

→ ISO-Image-Datei

## Voraussetzungen

Folgende Voraussetzungen müssen für die erfolgreiche Installation der LANCOM vFirewall in Microsoft Hyper-V gegeben sein:

- → Die Software der LANCOM vFirewall muss als ISO-Image-Datei vorliegen.
- $\rightarrow$  Microsoft Hyper-V Manager 10.0 oder höher muss auf einem Server mit Intel Prozessor installiert sein.

Die virtuelle Maschine muss folgende Minimalvoraussetzungen erfüllen:

- → 1 x86 CPU (64 bit) Prozessor
- $\rightarrow$  4 GB RAM
- → 30 GB freier Festplattenspeicher
- → 2 Netzwerkschnittstellen

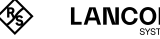

**LANCOM** 

## Erstellen und Konfigurieren der LANCOM vFirewall im Microsoft Hyper-V Manager

Starten Sie den Microsoft Hyper-V Manager und klicken Sie auf der rechten Seite der Oberfläche im "Actions"-Bereich zunächst auf "New", dann auf "Virtual Machine".

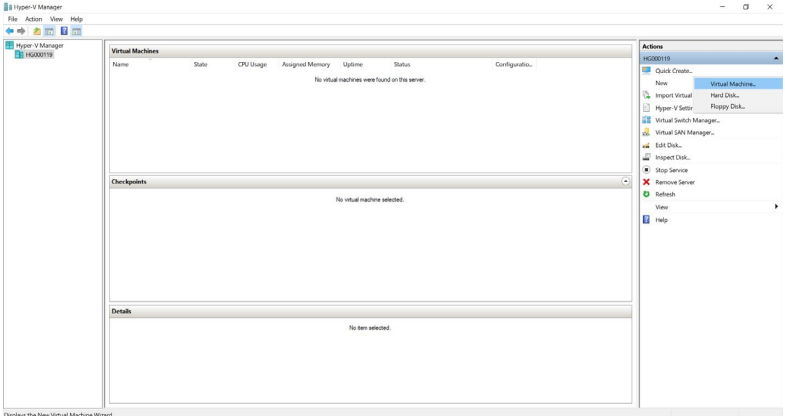

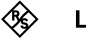

### Der "New Virtual Machine Wizard" wird gestartet. Es öffnet sich das neue Fenster "Before you begin".

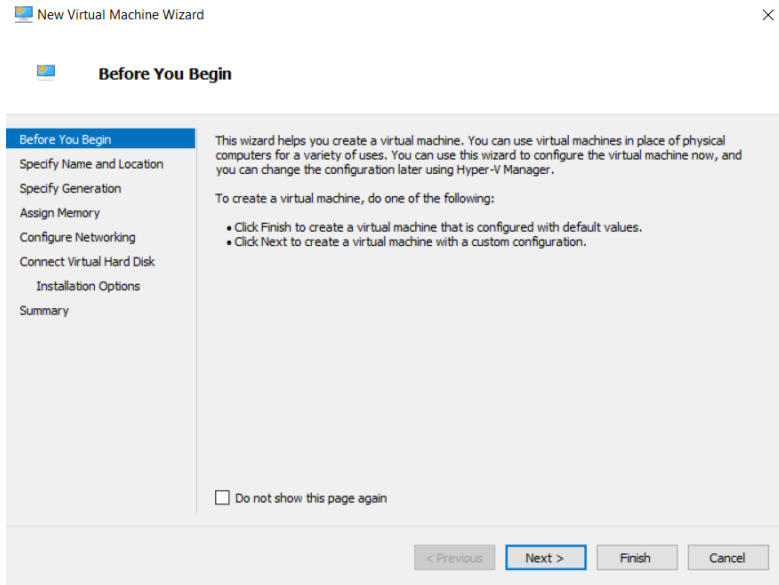

 $\times$ 

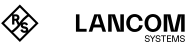

Klicken Sie "Next" und vergeben Sie im nächsten Fenster einen Namen für die virtuelle Maschine, z. B. "Unified Firewall". Bestätigen Sie mit "Next".

 $\times$ 

New Virtual Machine Wizard

#### $\mathcal{L}_{\mathcal{F}}$ **Specify Name and Location**

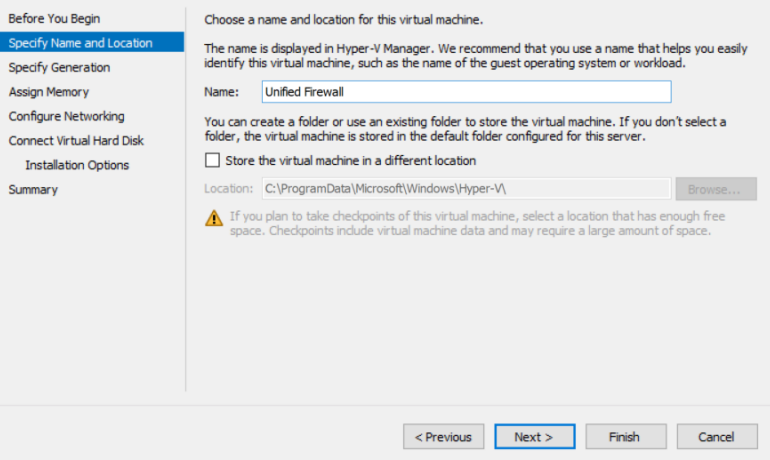

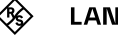

Im nächsten Schritt wählen Sie "Generation 1" und bestätigen mit "Next".

 $\times$ 

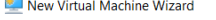

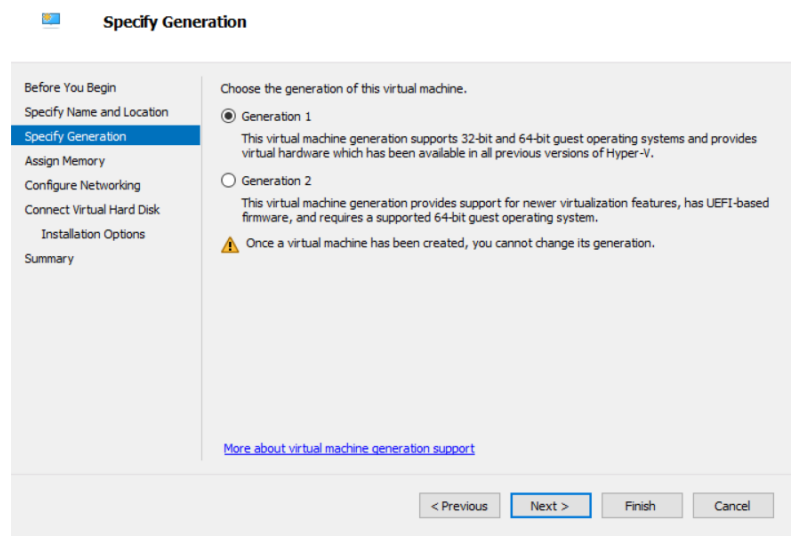

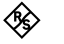

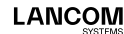

Im Fenster "Assign Memory" stellen Sie für "Startup Memory" mindestens den Wert 4096 MB ein und aktivieren "Use Dynamic Memory for this virtual machine". Bestätigen Sie mit "Next".

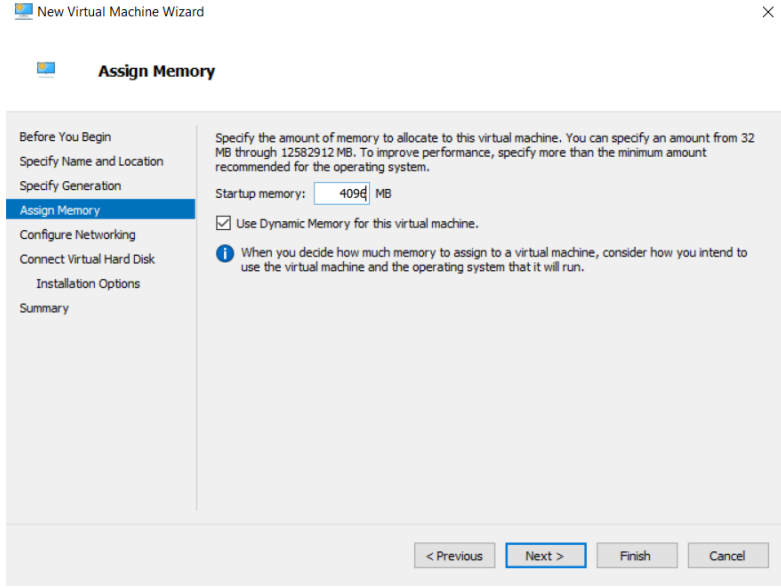

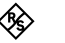

New Virtual Machine Wizard

Im Schritt "Configure Networking" vergeben Sie für "Connection" den Wert "Standardswitch". Bestätigen Sie mit "Next".

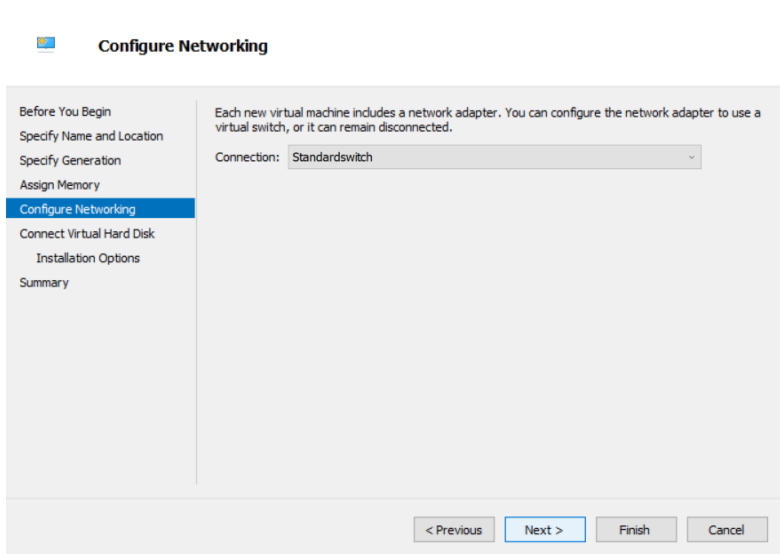

 $\times$ 

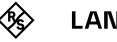

New Virtual Machine Wizard

Unter "Connect Virtual Hard Disk" wählen Sie die Option "Create a virtual hard disk" und eine Grösse von 32 GB. Bestätigen Sie mit "Next".

 $\times$ 

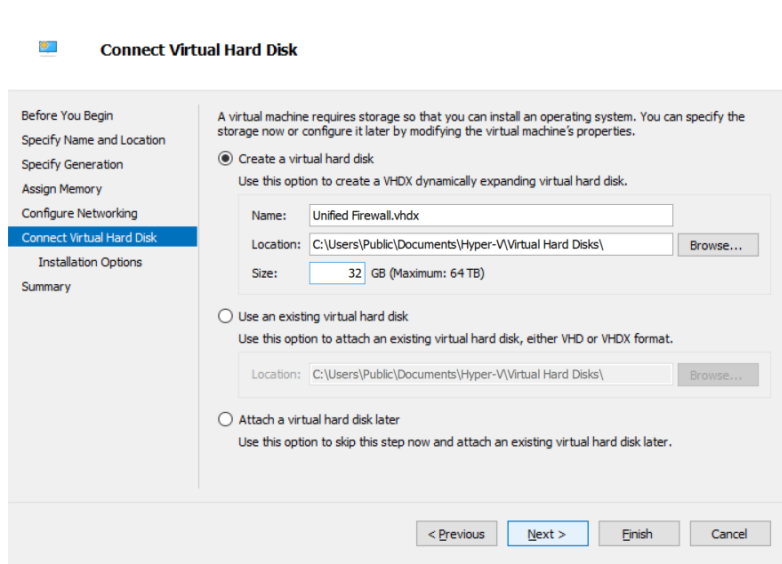

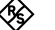

Im Fenster "Installation Options" aktivieren Sie die Option "Install an operating system from a bootable CD/DVD-ROM" sowie die Option "Image file (.iso)". Wählen bzw. bestätigen Sie den Pfad zur vFirewall Image-Datei und bestätigen Sie mit "Next".

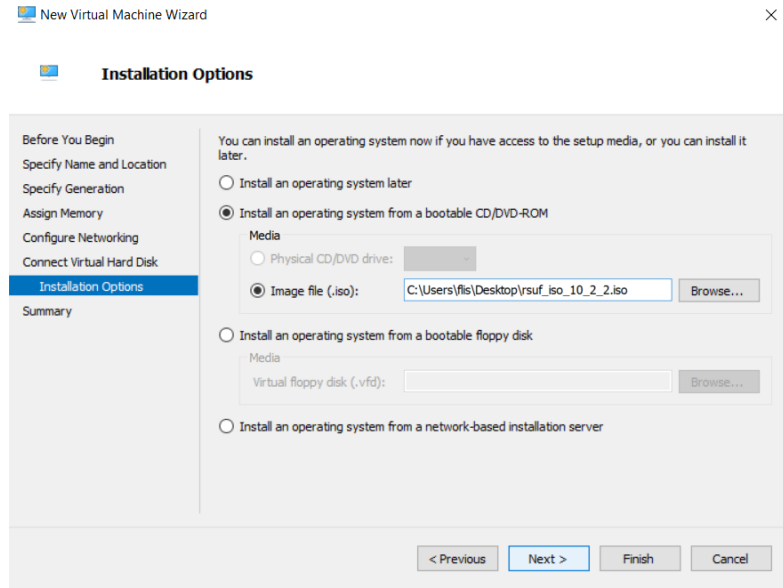

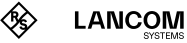

Zum Abschluss des Wizards wird eine Übersichtsseite mit den bisher konfigurierten Parametern angezeigt. Bestätigen Sie nun mit "Finish".

 $\times$ 

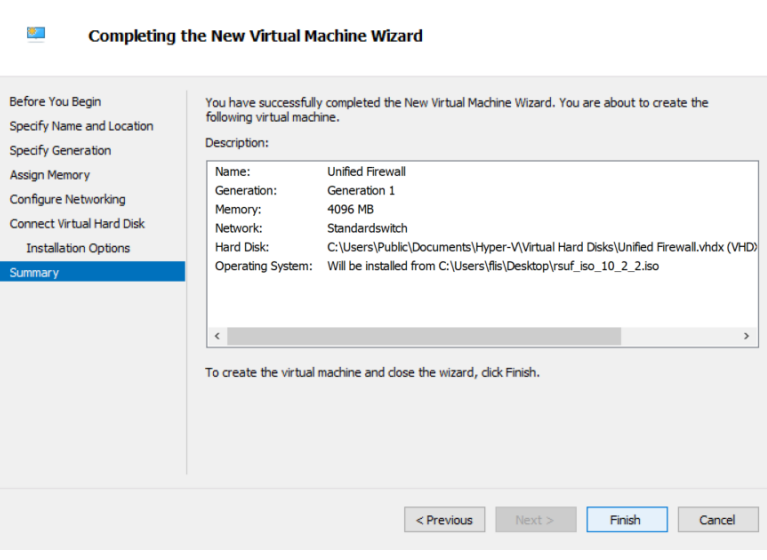

New Virtual Machine Wizard

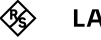

Die virtuelle Maschine ist nun angelegt und muss nachfolgend konfiguriert werden. Dazu wählen Sie im "Actions"-Bereich des Hyper-V Managers unter "Unified Firewall" den Punkt "Settings".

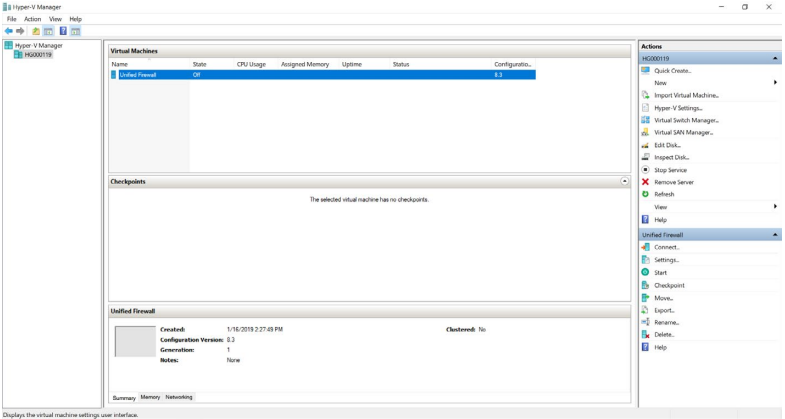

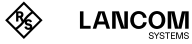

Es öffnet sich das "Settings"-Fenster. Wählen Sie im linken Bereich oben unter "Hardware" den Punkt "Add Hardware" und dann im rechten Bereich "Network Adapter". Bestätigen Sie mit "Add".

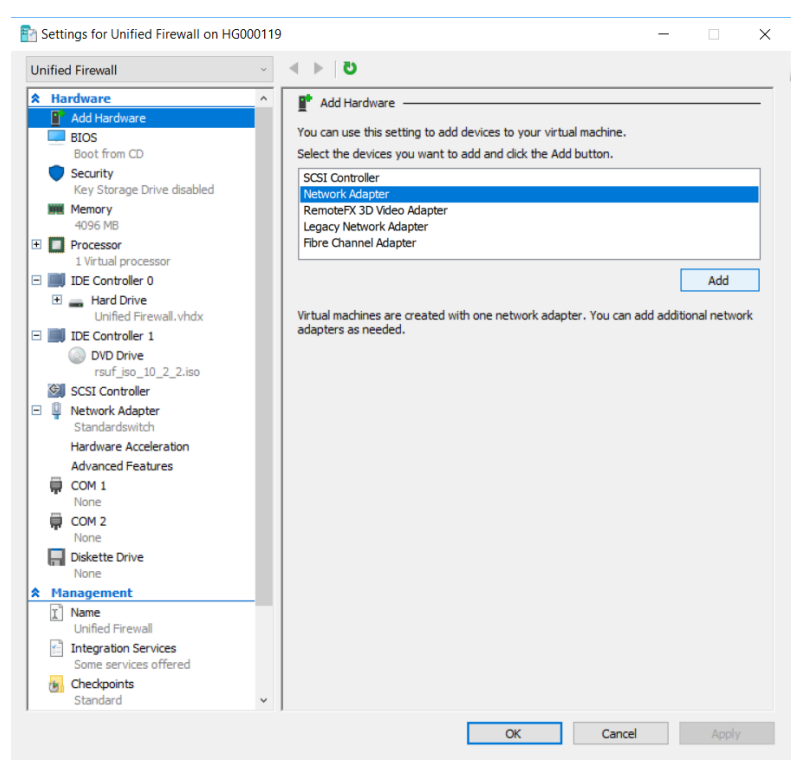

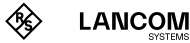

Im nächsten Fenster wählen Sie unter "Virtual Switch" den Eintrag "Standardswitch". Es erscheint nun ein zweiter Netzwerk-Adapter im linken Bereich des Fensters. Bestätigen Sie mit "OK".

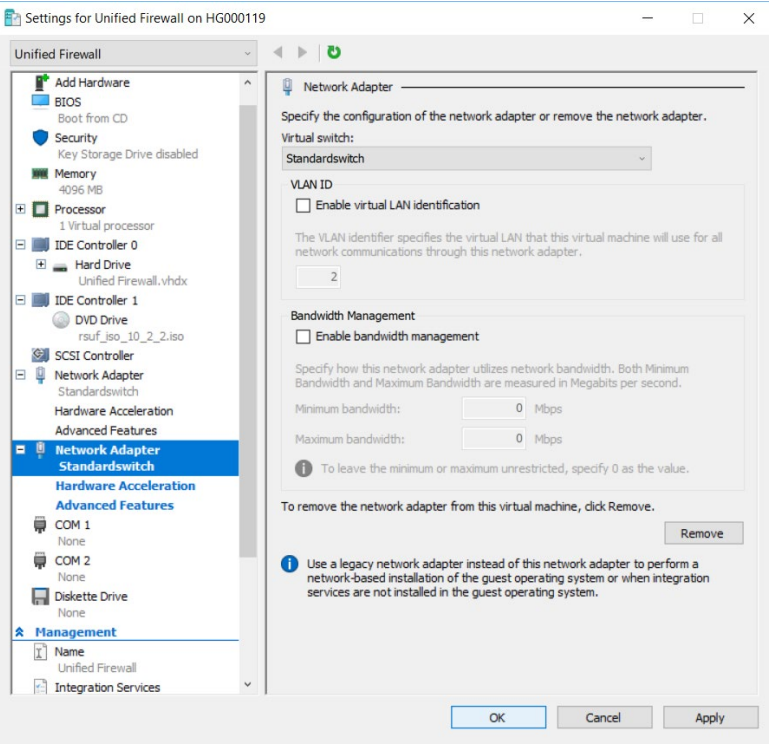

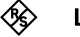

## Start der LANCOM vFirewall im Microsoft Hyper-V Manager

Wählen Sie im Hauptfenster des Microsoft Hyper-V Managers unter "Actions / Unified Firewall" den Eintrag "Start" und dann "Connect".

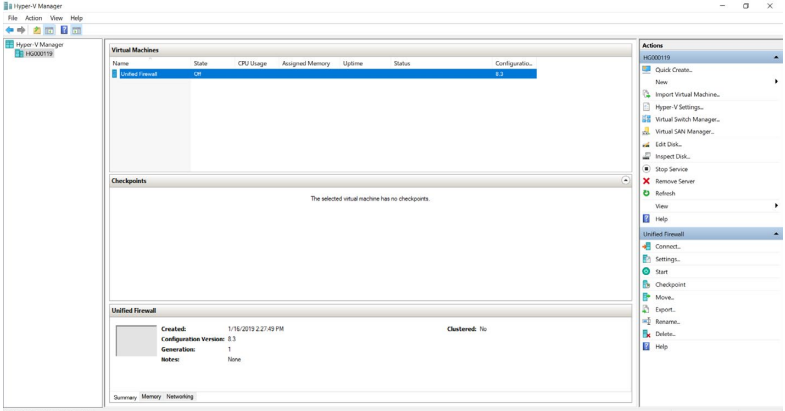

Es erscheint ein separates Konsolen-Fenster. Fahren Sie nun mit der Installation der LANCOM vFirewall auf der Konsole fort, wie im nächsten Kapitel beschrieben.

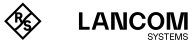

## <span id="page-39-0"></span>Die abschließende Installation der LANCOM vFirewall auf der Konsole

Die folgende Menuführung auf der Konsole gilt grundsätzlich für alle in diesem Installation Guide beschriebenen virtuellen Umgebungen. Bei Abweichungen zwischen den Systemen wird dies durch separate Screenshots kenntlich gemacht.

Nach dem Start der Konsole erscheint folgendes Fenster:

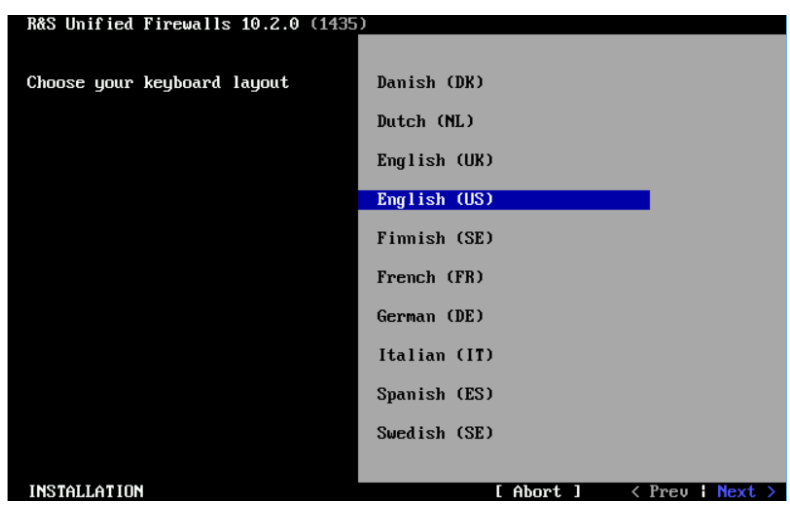

#### **Auswahl der Sprache**

Wählen Sie die Sprache Ihrer Tastatur und klicken Sie "Next".

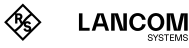

### **Lizenzvereinbarung**

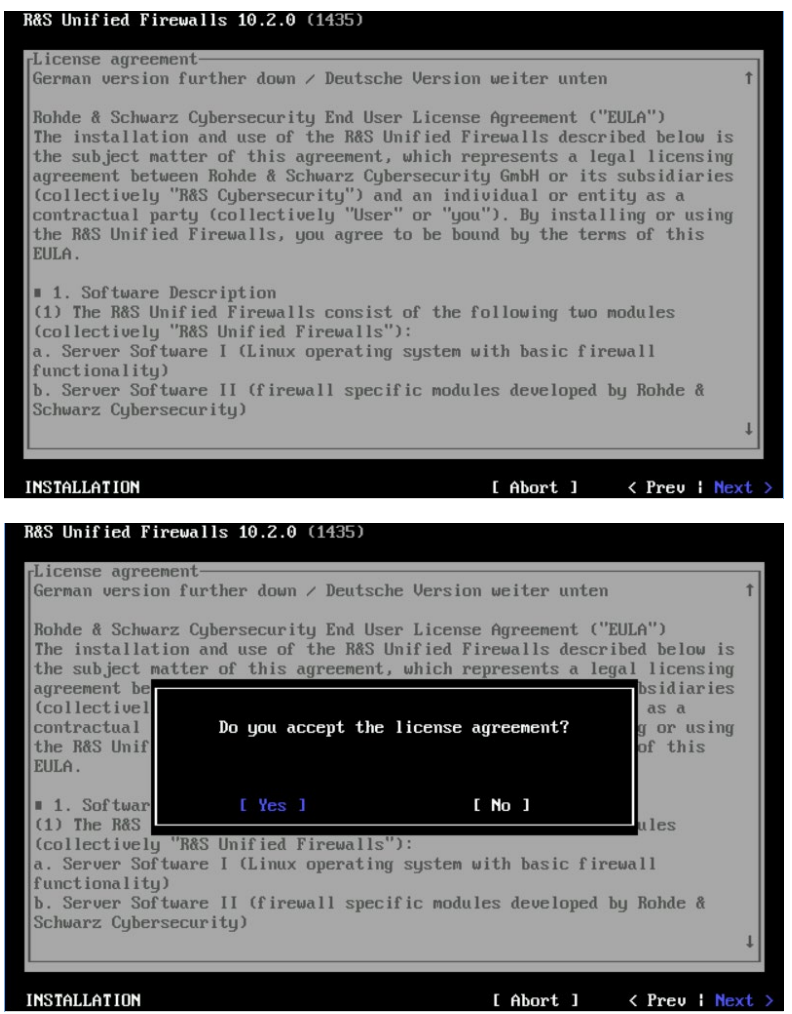

Bestätigen Sie die Lizenzvereinbarung mit "Next" und quittieren Sie den nachfolgenden Dialog mit "Yes".

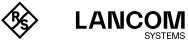

#### **Übersicht der erkannten Hardware**

→ VMware ESXi:

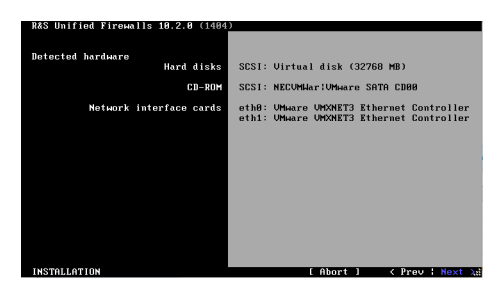

→ Oracle VirtualBox

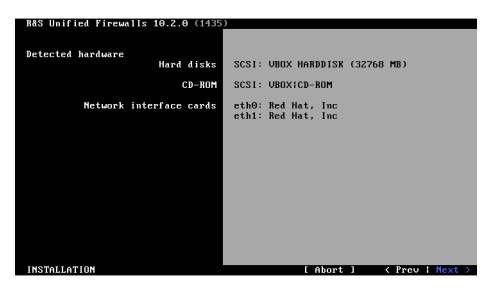

→ Microsoft Hyper-V

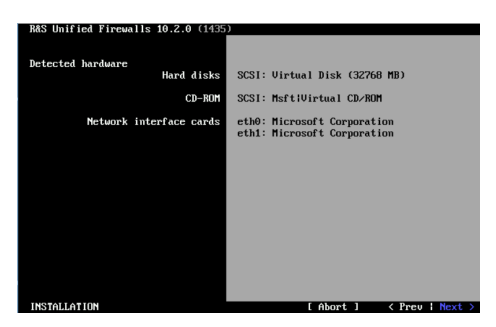

Bestätigen Sie jeweils mit "Next".

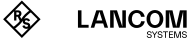

#### **Auswahl des Installationstyps**

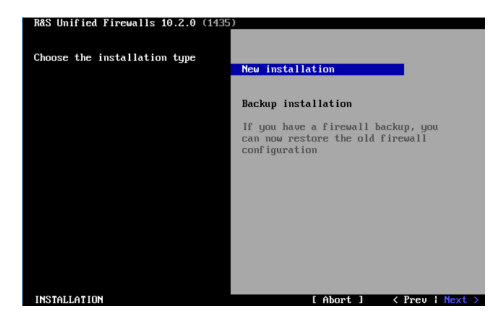

Bestätigen Sie "New Installation" mit "Next".

#### **Konfiguration der Netzwerkschnittstellen**

Die Default-IP-Addressen werden durch Drücken von F12 den Netzwerkschnittstellen zugewiesen. Es erscheint folgender Screenshot:

→ VMware ESXi

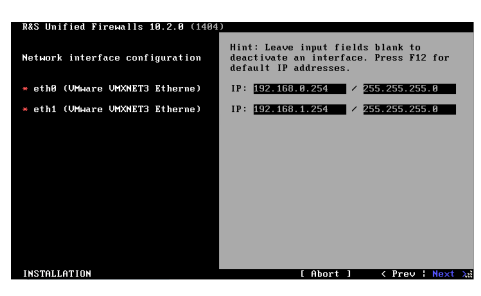

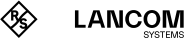

→ Oracle VirtualBox

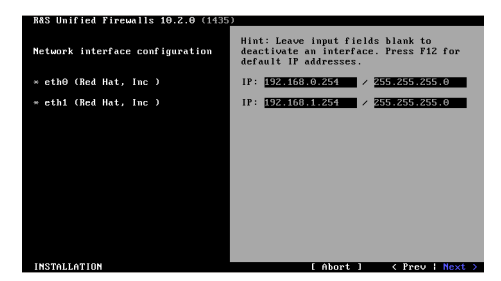

→ Microsoft Hyper-V

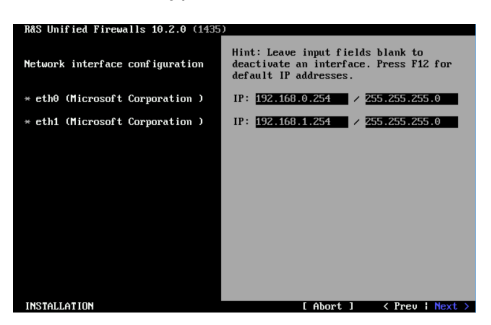

Bestätigen Sie jeweils mit "Next".

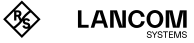

#### **Eingabedialog für Host- und Domain-Name**

Konfigurieren Sie wie folgt:

- → Hostname: UF100
- → Domain name: lancom
- → Password: frei wählbar

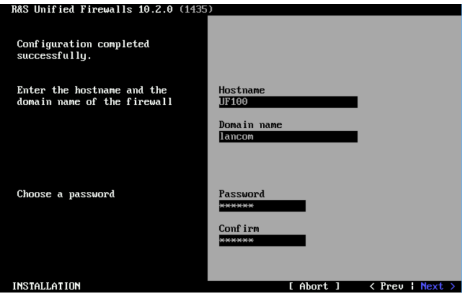

Klicken Sie "Next", um Ihre Eingaben zu bestätigen.

#### **Start der Installation**

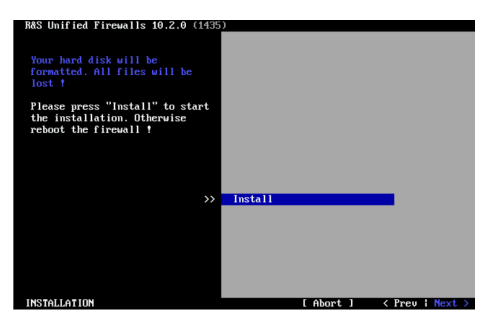

Bestätigen Sie mit "Next".

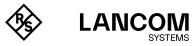

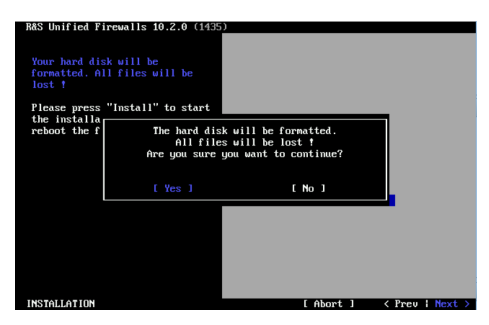

### **Bestätigung der Formatierung der virtuellen Festplatte**

Bestätigen Sie die Frage nach der Formatierung der virtuellen Festplatte mit "Yes".

#### **Durchführung der Installation**

Die Installation wird nun durchgeführt und dauert einige Minuten (bis zu 10 Minuten), typischerweise nur wenige Minuten.

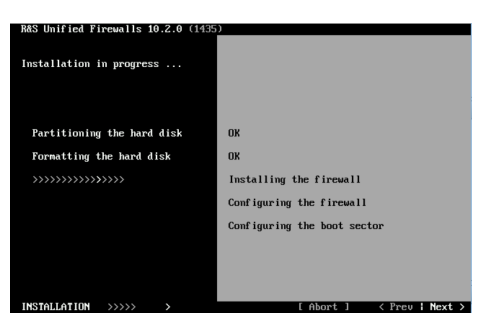

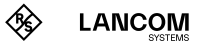

#### **Abschluss der Installation**

Nach erfolgreicher Installation sehen Sie den folgenden Bildschirm:

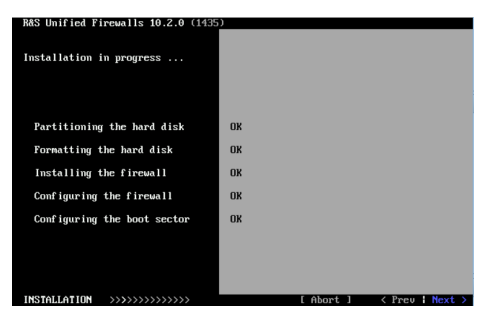

Bestätigen Sie mit "Next", um zum nächsten Bildschirm zu gelangen.

#### **Aufforderung zum Neustart**

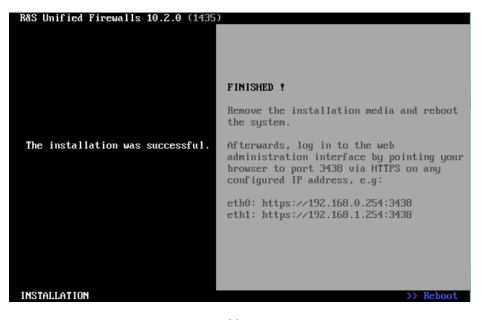

Bestätigen Sie die Aufforderung zum abschließenden Neustart mit "Reboot".

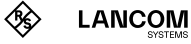

#### **Abschluss der LANCOM vFirewall-Installation**

Nach dem Neustart erscheint folgender Bildschirm:

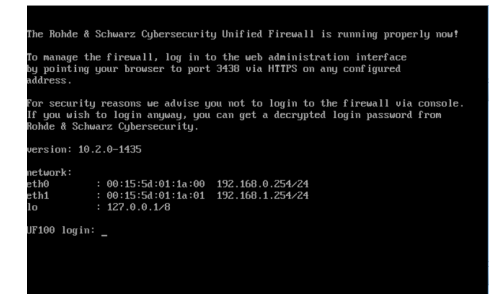

Die Installation ist nun abgeschlossen. Ein Login auf der Konsole ist nicht erforderlich. Folgen Sie den Informationen bzgl. der Benutzer-Anmeldung im Browser über die vordefinierten Interfaces, wie im Screenshot dargestellt.

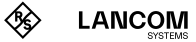

## Einloggen in die LANCOM vFirewall über das Web-Interface

Starten Sie einen Web-Browser auf einem Rechner, der sich im gleichen Subnetz wie die vFirewalll befindet und rufen Sie die Web-Oberfläche der LANCOM vFirewall wie folgt auf:

Zum Erreichen der Netzwerkschnittstelle eth0 geben Sie folgendes ein: https://192.168.0.254:3438

oder für die Netzwerkschnittstelle eth1:

https://192.168.1.254:3438

Es erscheint das Anmeldefenster Ihrer LANCOM vFirewall. Geben Sie als Benutzernamen und Passwort jeweils **admin** ein.

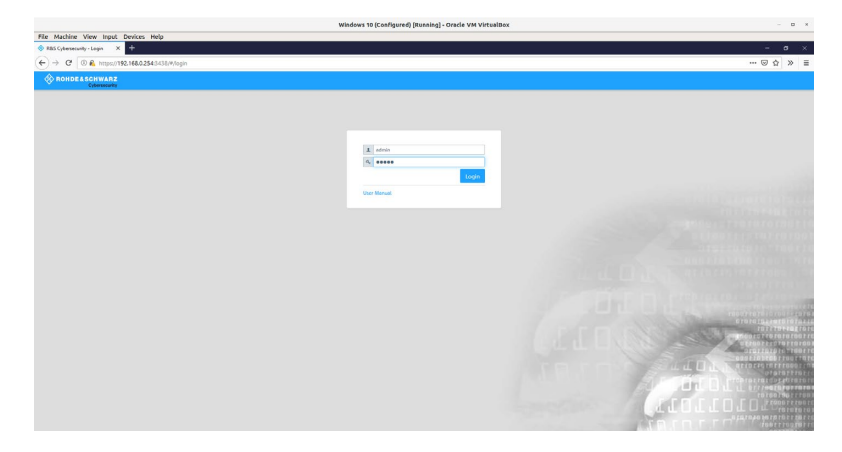

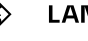

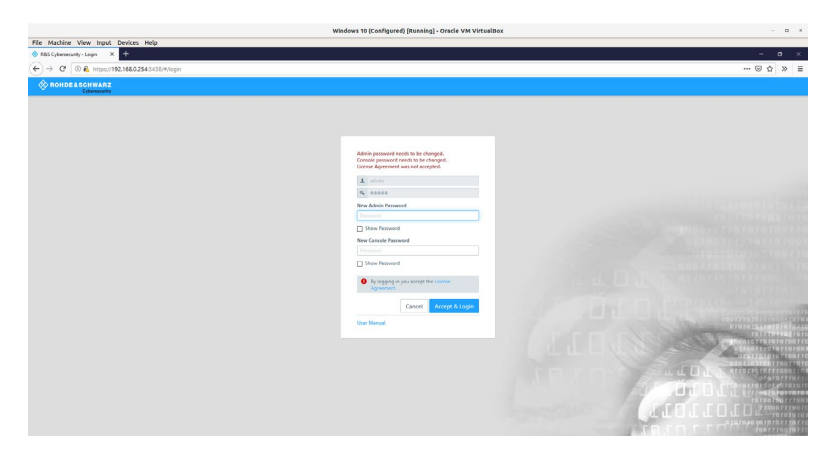

Sie werden daraufhin aufgefordert, ein neues Passwort zu vergeben.

Nach der Vergabe des neuen Passworts werden Sie angemeldet und die Web-Oberfläche Ihrer LANCOM vFirewall erscheint. Nun können Sie entweder mit dem Setup-Assistenten oder einer manuellen Einrichtuing fortfahren.

## Anleitungen zur Einrichtung

Um Sie bei der Einrichtung Ihrer LANCOM vFirewall zu unterstützen, finden Sie hier einige hilfreiche Videos und Anleitungen:

<https://www.lancom-systems.de/uf-tutorials>

Alternativ scannen Sie zur Ansicht über Ihr Smartphone diesen QR-Code:

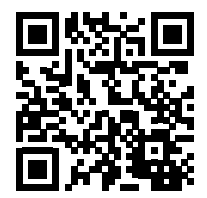

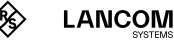

LANCOM Systems GmbH A Rohde & Schwarz Company Adenauerstr. 20/B2 52146 Würselen | Deutschland [info@lancom.de](mailto:info%40lancom.de?subject=) [www.lancom-systems.de](https://www.lancom-systems.de)

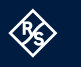

**LANCOM** 

LANCOM, LANCOM Systems, LCOS, LANcommunity und Hyper Integration sind eingetragene Marken. Alle anderen verwendeten Namen und Bezeichnungen können Marken oder eingetragene Marken ihrer jeweiligen Eigentümer sein. Dieses Dokument enthält zukunftsbezogene Aussagen zu Produkten und Produkteigenschaften. LANCOM Systems behält sich vor, diese jederzeit ohne Angaben von Gründen zu ändern. Keine Gewähr für technische Ungenauigkeiten und / oder Auslassungen. 01/2024